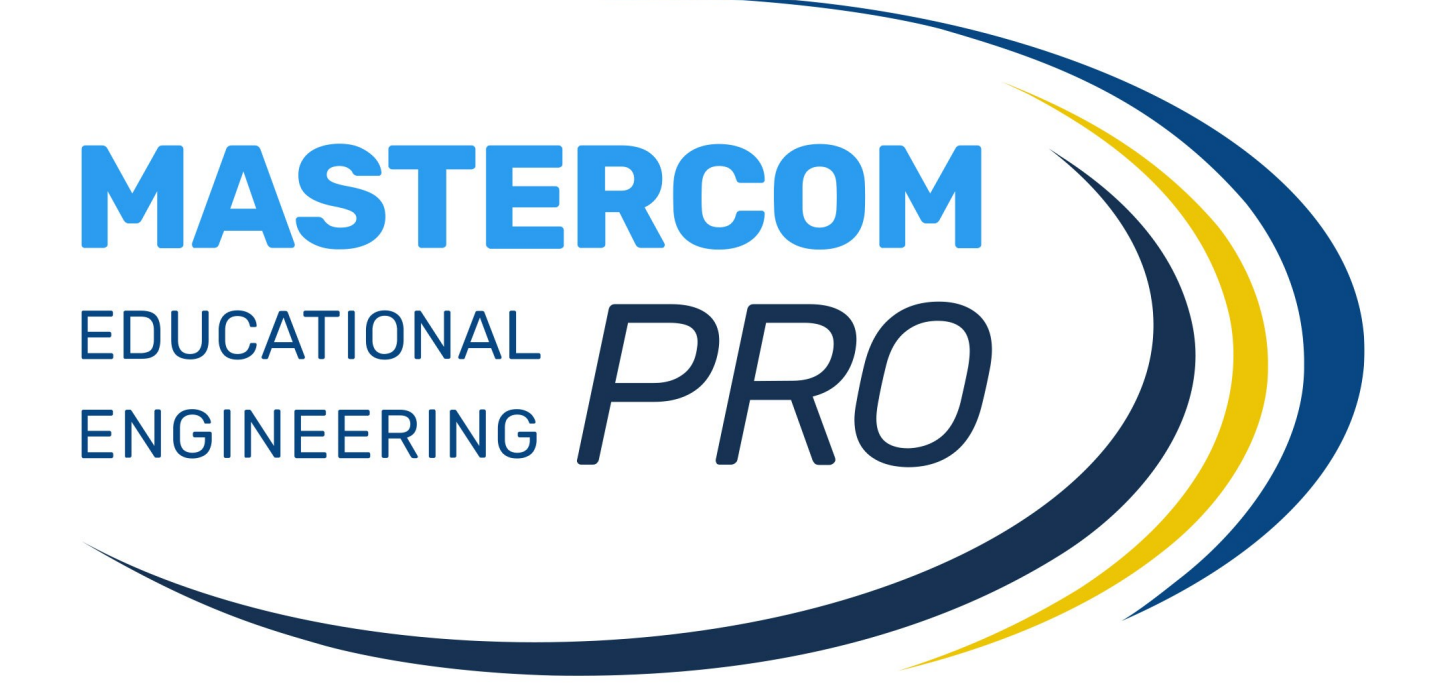

**ADOZIONE LIBRI AIE**

**GUIDA PER IL DOCENTE**

Per effettuare la scelta di un libro è sufficiente cliccare sulla voce *Adozione libri*, all'interno dell'area *Altre Funzioni* del registro elettronico.

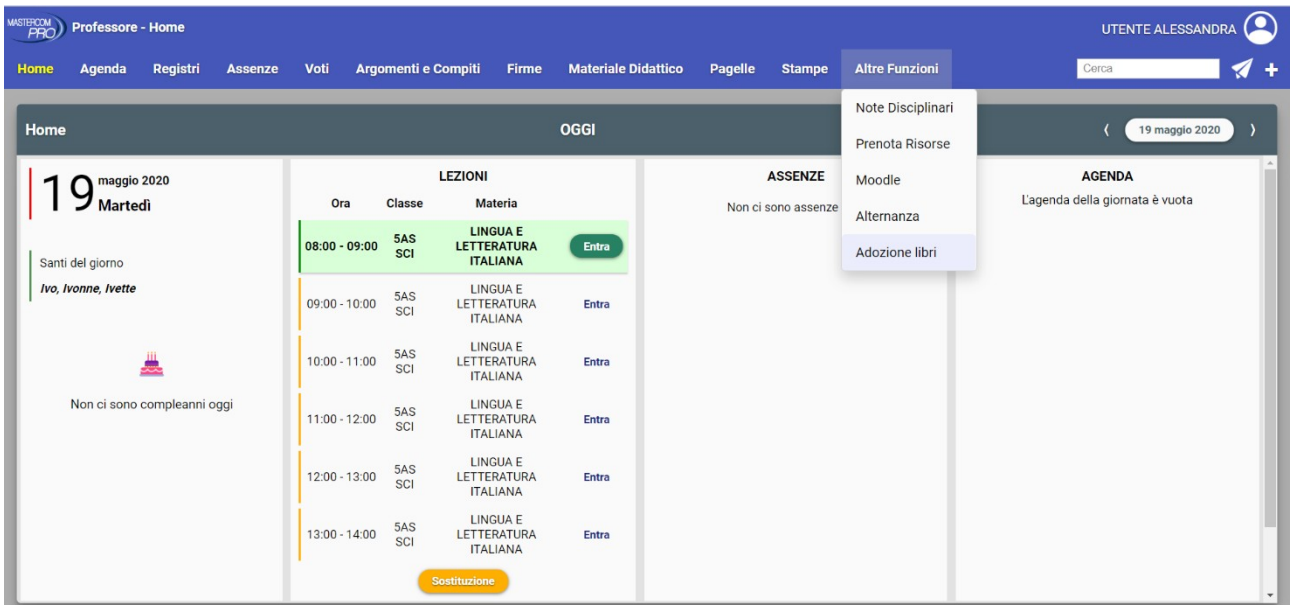

La schermata mostra l'elenco di tutti gli anni suddivisi per classe o indirizzo (a seconda della modalità di visualizzazione scelta dall'amministratore).

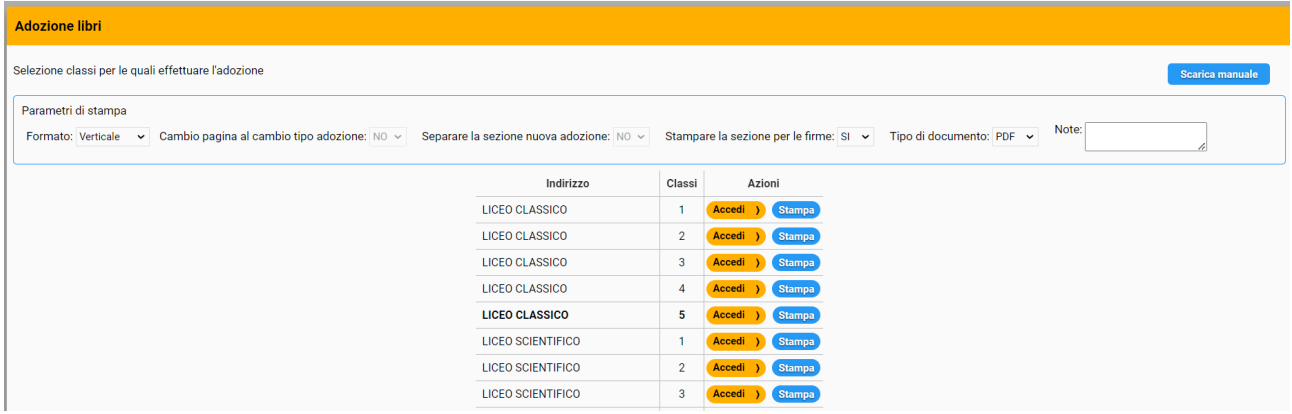

Cliccare il pulsante *Accedi* accanto alla classe.

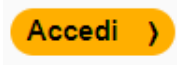

Comparirà l'elenco delle materie per le quali è possibile effettuare la prenotazione.

Nel caso si sia già utilizzata la funzione MasterCom AIE l'anno prima, comparirà l'elenco dei testi adottati in quella classe l'anno precedente. Il sistema evidenzierà in arancione i testi che richiedono obbligatoriamente una verifica da parte dell'utente. Sarà necessario cliccare sulla *M* di modifica e seguire le indicazioni del sistema (esempio: testi inseriti l'anno prima come nuove adozioni).

Per inserire una nuova adozione basterà cliccare sul pulsante *Inserisci* a sinistra della materia o eventualmente effettuare adozioni aggiuntive tramite il pulsante *Aggiungi altra adozione* (in fondo alla lista)*.*

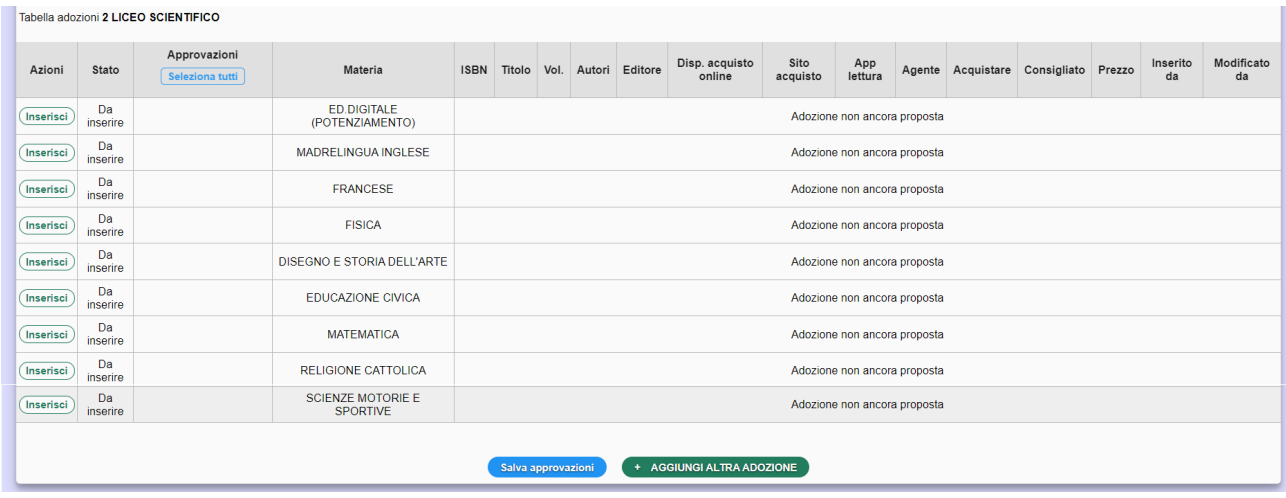

In entrambi i casi comparirà una finestra che mostrerà tre opzioni:

- *Adozione*
- *I dettagli sul materiale didattico saranno trasmessi nel corso dell'anno scolastico*
- *Dispense specifiche*

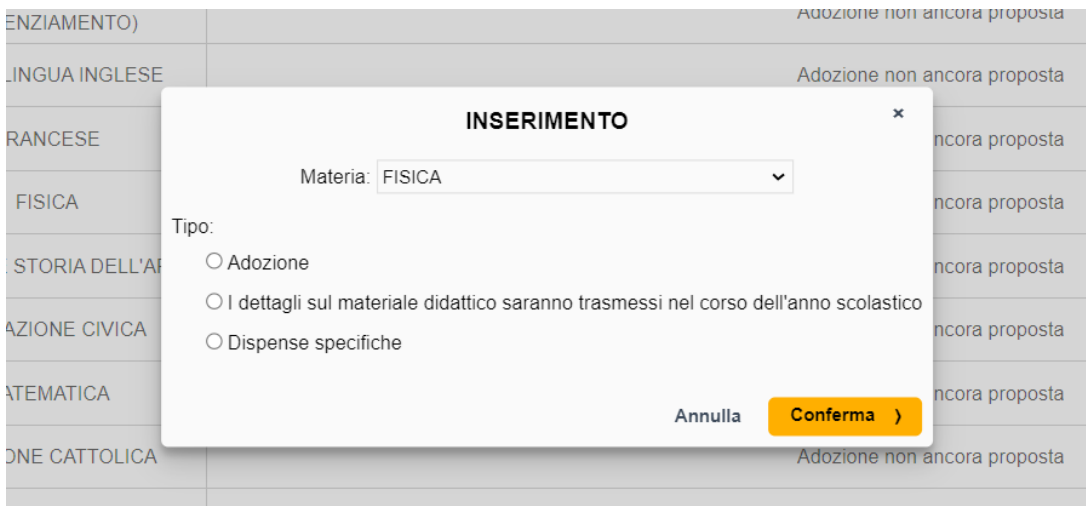

Scegliendo l'opzione *Adozione*, necessaria se si vuole inserire un testo, comparirà una schermata che consentirà il caricamento della scheda del libro semplicemente inserendo il codice ISBN.

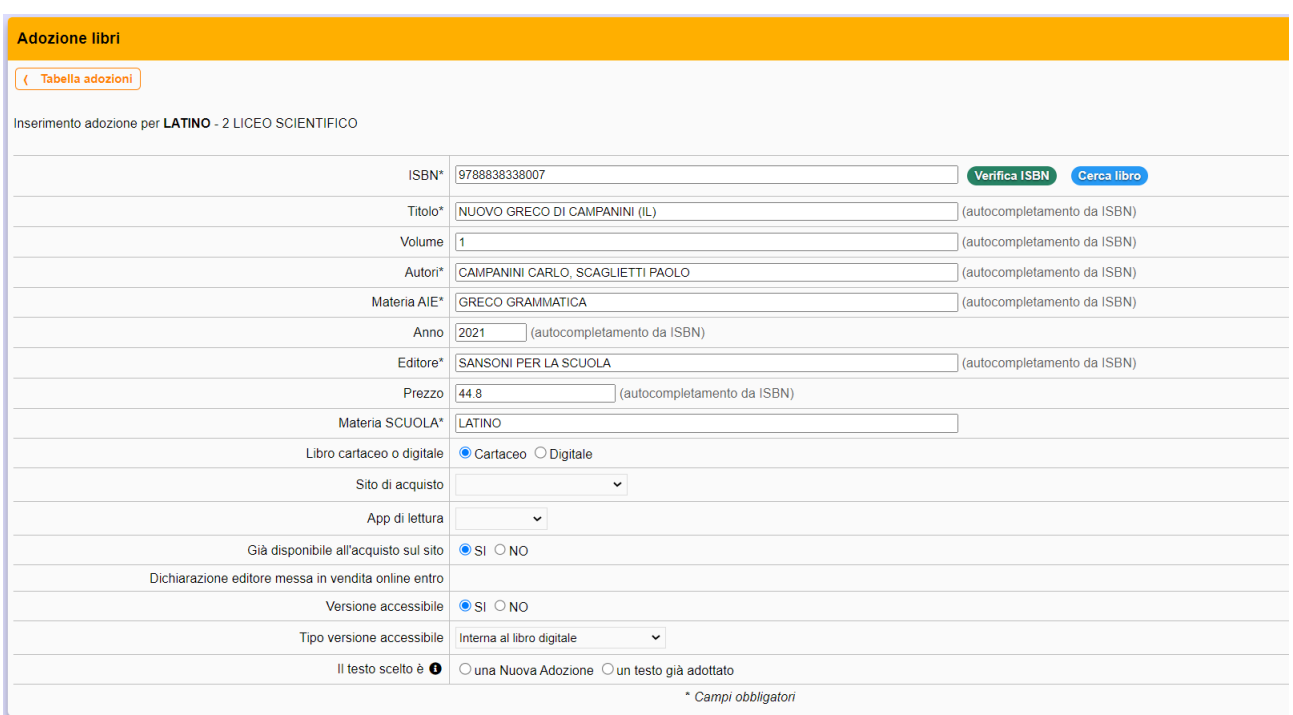

Cliccando su *Verifica ISBN,* il sistema verificherà la presenza a catalogo e compilerà automaticamente tutte le informazioni, permettendo poi di inserire i dettagli ulteriori dell'adozione e confermarla (vedi sotto). Se il testo risulterà fuori catalogo verrà indicato il seguente messaggio e il sistema indicherà il testo come già in possesso.

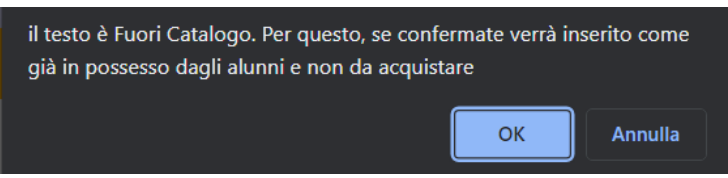

Si dovranno quindi compilare le ultime informazioni necessarie per confermare l'adozione (il pulsante di conferma apparirà quando tutte le informazioni necessarie saranno state inserite). A partire *Il testo scelto è,* le informazioni successive cambieranno a seconda delle scelte fatte. Accanto a ogni informazione da inserire, è presente l'icona *i* che visualizza una breve guida alla

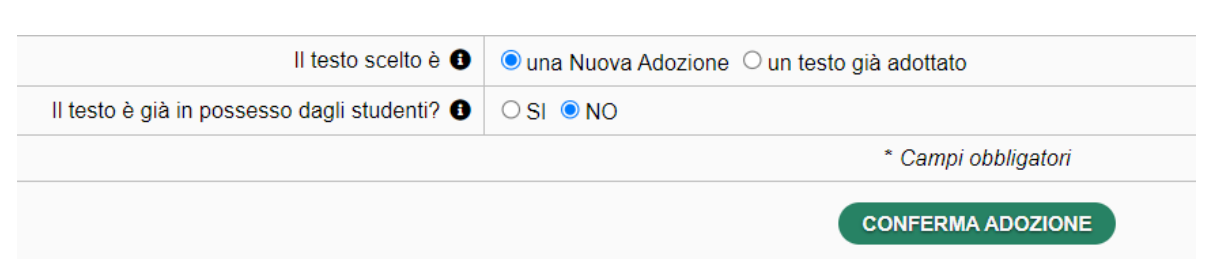

compilazione.

Qualora, invece, non si conosca il codice ISBN, sarà sempre possibile effettuare la ricerca tramite la funzione *Cerca libro*.

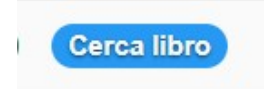

Da qui, sarà possibile effettuare la ricerca oltre che per ISBN, anche per titolo, autore, editore, materia. Una volta compilato uno o più di questi campi il sistema mostrerà, in basso, tutti i risultati. Per effettuare la selezione è sufficiente cliccare su *Scegli* a sinistra del libro.

Così facendo, si ritornerà alla precedente interfaccia della scheda libro, dove sarà possibile effettuare le operazioni illustrate precedentemente.

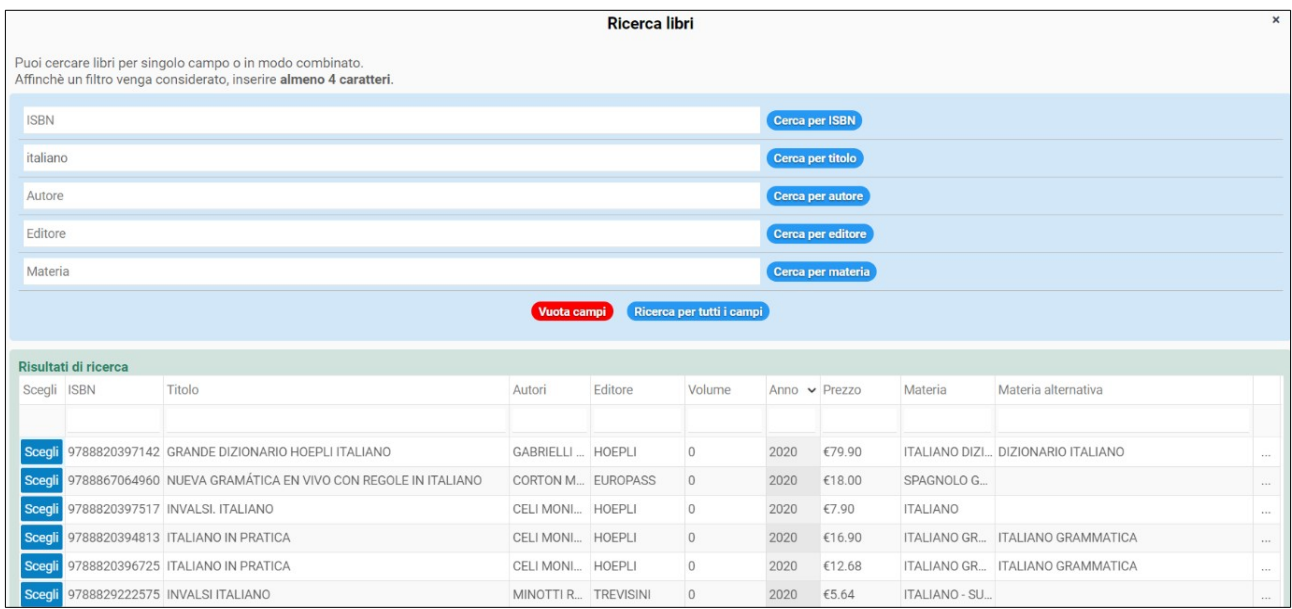

Una volta confermata la scelta di un libro tramite il pulsante *Conferma adozione*, si ritornerà alla schermata principale con l'elenco delle materie. Qui verranno mostrati tutti i dati principali del libro scelto; questi saranno visibili anche in un riquadro verticale cliccando sull'icona *I* a sinistra.

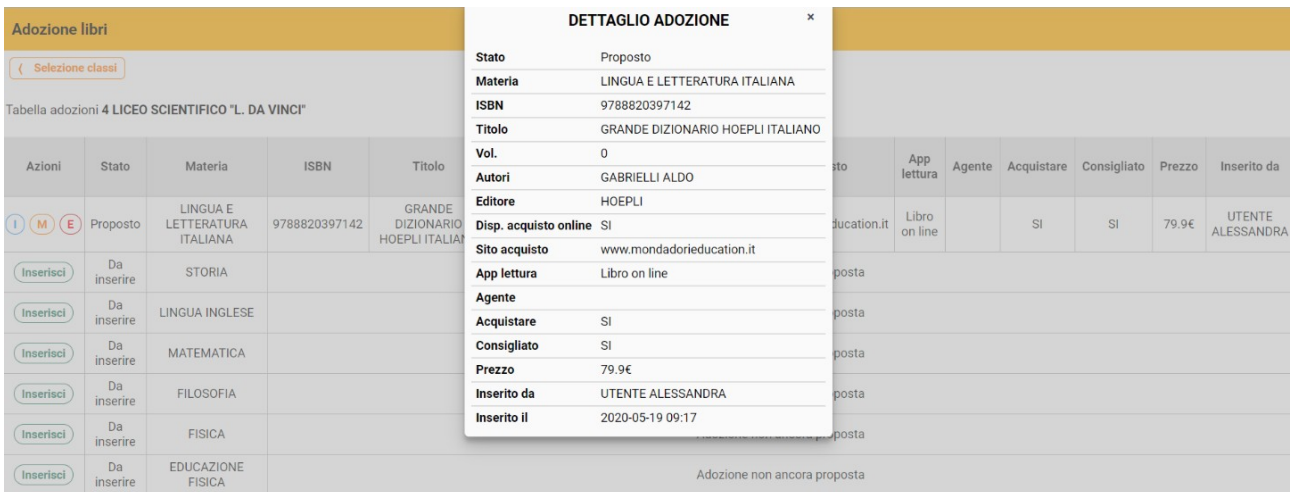

In caso d'errore sarà possibile modificare o eliminare la scelta tramite i pulsanti *M* e *E*.

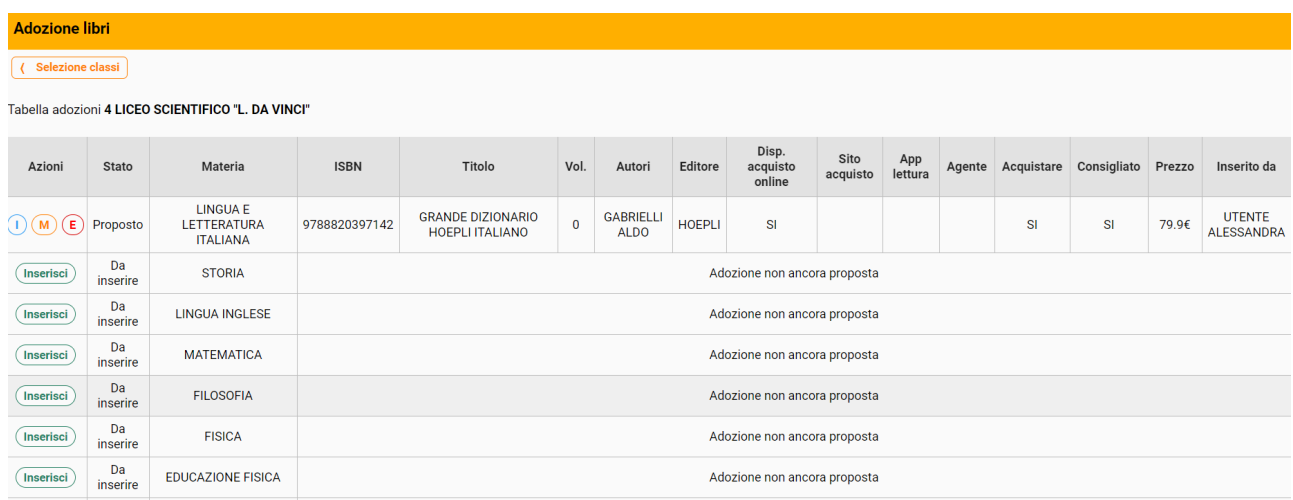

**Attenzione - Importante**: la modifica (tramite pulsante *M*) di un'adozione già presente nel sistema comporta la ri-verifica automatica del testo sul database AIE (presenza a catalogo e aggiornamento delle info, quali il prezzo). Dovranno quindi essere compilate le informazioni aggiuntive per poter ri-confermare quel testo.

Di conseguenza, per evitare che vengano inviati dati non aggiornati ad AIE, in caso di mantenimento dello stesso testo, è sempre necessario procedere alla modifica e quindi all'aggiornamento.

## **STAMPA ELENCO ADOZIONI**

Dal pannello principale è anche possibile effettuare la stampa in PDF della lista libri di ciascuna classe, tramite il pulsante *Stampa* accanto a ciascuna classe. Le stampe sono soggette ad alcuni parametri che è possibile personalizzare, ovvero:

- *Formato* (verticale o orizzontale)
- *Tipo di documento* (PDF o Excel)
- *Cambio pagina al cambio tipo adozione* (solo per la stampa orizzontale)
- *Separare la sezione nuova adozione* (solo per la stampa orizzontale)
- *Stampare la sezione per le firme*
- *Note* (inserimento di note libere che saranno stampate in fondo alla pagina).

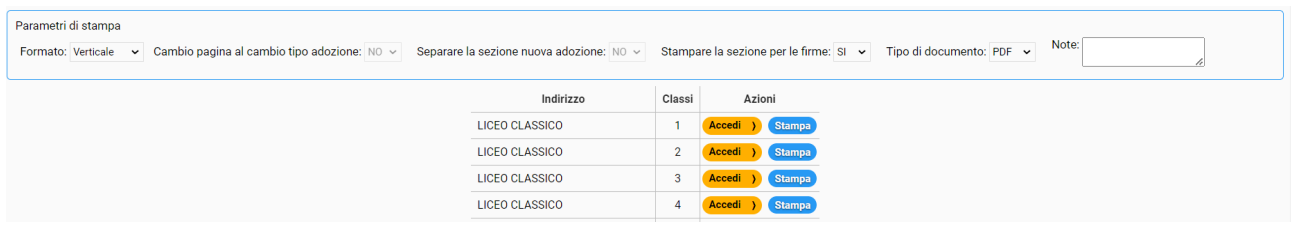